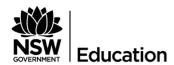

# TROUBLESHOOTING GUIDE Secured Internet at Edge in schools for **BYO AND SCHOOL-OWNED NON-WINDOWS** (PERSONAL) DEVICES

## Description

This troubleshooting guide is designed to be used in conjunction with the quick reference guide (QRG) for personal BYO devices.

The diagram below shows successful operation of a BYOD or school-owned non-Windows devices in a school with the Internet at Edge connection.

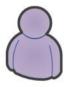

User

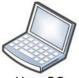

- User PC 1. PC OS boots and acquires from DHCP server:
- IP address, netmask and gateway - DNS server address 10.254.254.254 (Edge Firewall)
- DHCP Option 252 (WPAD Web Proxy Auto-
- 2. User unlocks/logs in to his PC
- 3. User launches web browser
- 4. Web Browser discovers the Internet connection:
- GP policy directs Internet connection to use http://pac.det.nsw.edu.au/fib/proxy.pac via
- <Automatically detect settings> setting \*\* OR <Use automatic configuration script>  $\stackrel{-}{\text{setting }}$ \*\*
- proxy.pac file, downloaded by browser when at I@E site, instructs the system to use DIRECT connection

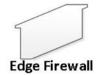

Edge Firewall intercepts DNS request for pac.det.nsw.edu.au and directs the user to I@EPAC file servers 153.107.132.11/153.107.133.11

non-I@E PAC file servers 10.7.126.120/10.7.127.120

- 5. Client navigates to detnsw.net
- 7. Client authenticates using his "first.last@detnsw" credentials

- 6. Edge Firewall redirects the user to Auth page
- 8. Edge Firewall validates user credentials and records user details
- 9. Edge Firewall redirects the user to the go.det.win landing page
  - 10. detnsw.net page acknowledges the user is authorized to access DoE Internet at Edge

- 11. User accesses an URL
- 12. Web Browser (or a non-browser application) initiates direct connection (no proxy) to the Internet resource
- \*\* As applicable to the device paltform

- 13. Firewall verifies the connection against the DoE security and web filtering policies
  - Enables the connection if permitted

The troubleshooting steps for school-owned Windows devices fall into the following main stages:

| Know what a blocked page looks like           | . 2 |
|-----------------------------------------------|-----|
| Validate Internet at Edge user identification |     |
| Validate IP and proxy settings                | . 7 |

## Know what a blocked page looks like

In an Internet at Edge site, a blocked page will show different for HTTP and HTTPS URLs.

If you navigate to an unsecured (HTTP) internet site, you may see one of the following results:

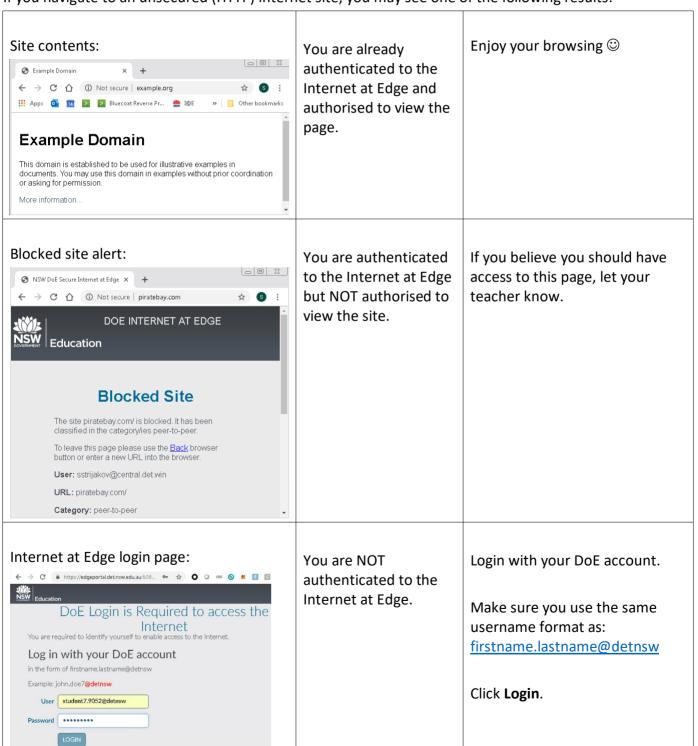

If you navigate to a secured (HTTPS) internet site, you may see one of the following results:

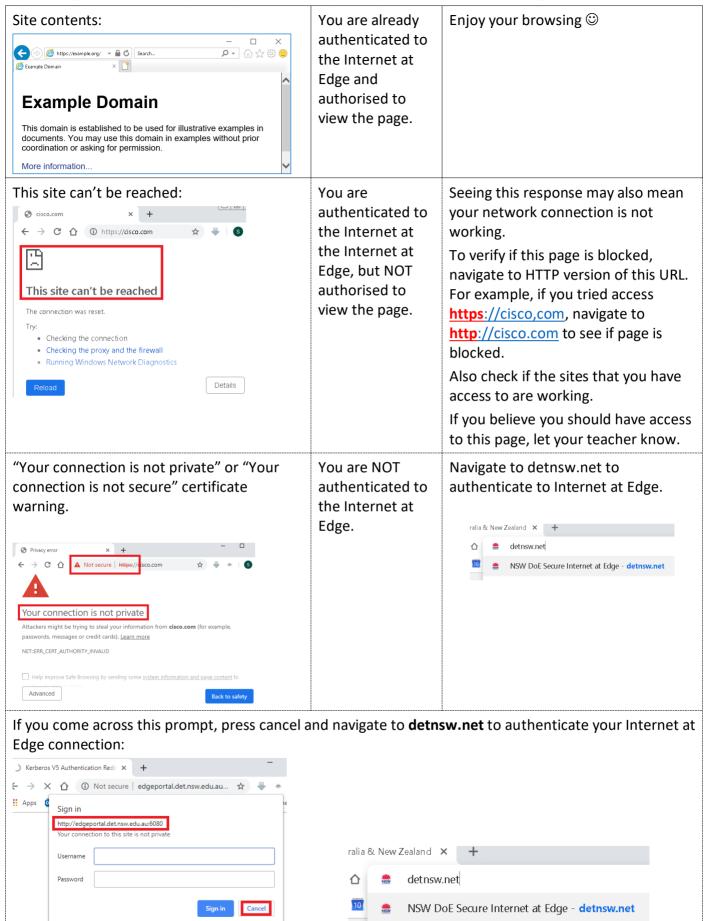

## **Validate Internet at Edge User Identification**

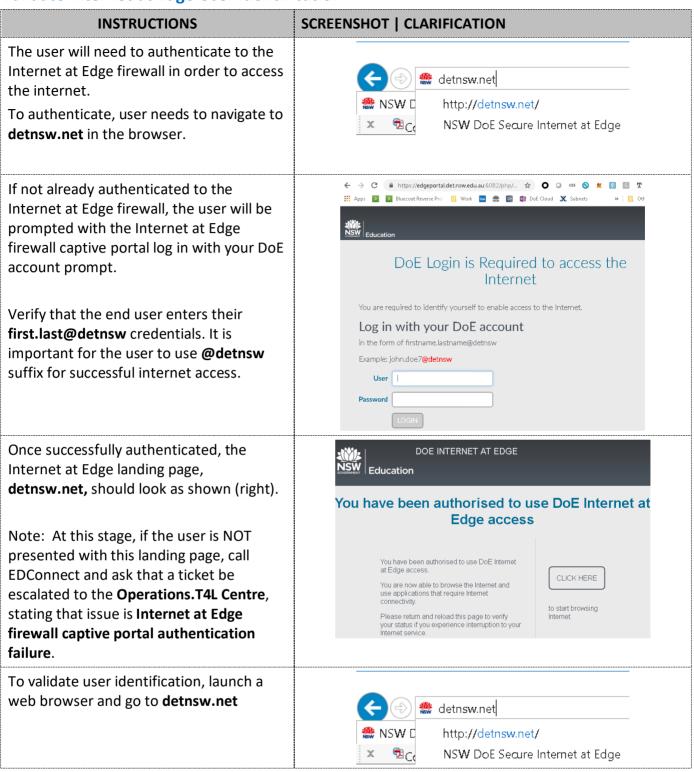

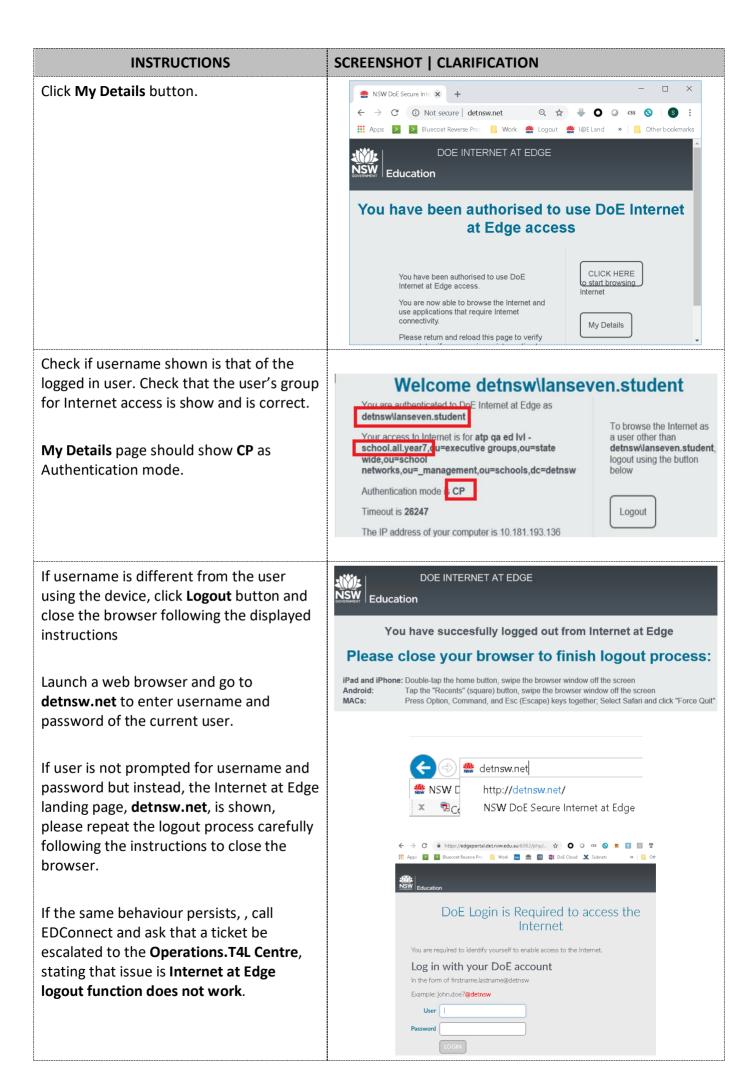

| INSTRUCTIONS                                                                                                    | SCREENSHOT   CLARIFICATION                                                                                                    |                                                                     |
|----------------------------------------------------------------------------------------------------|----------------------------------------------------------------------------------------------------|---------------------------------------------------------------------|
| If user followed the logout process and entered their username and password in captive portal but still wrong username is shown on the Details page, call EDConnect and ask that a ticket be escalated to the Operations.T4L Centre, stating that issue is Wrong user name after Captive Portal authenticationon  Otherwise, continue troubleshooting. |                                                                                                    |                                                                     |
| If group name on the Details page is not shown or is not correct for the user, call EDConnect and ask that a ticket be escalated to the <b>Operations.T4L Centre</b> ,                                                                                                    | You are authenticated to DoE Internet at Edge as detnswllanseven.student  Your access to Internet is for atp qa ed IvI - school.all.year7, u=executive groups,ou=state | To browse the Internet as a user other than detnswlanseven.student, |
| stating that issue is the Internet at Edge group mapping is not working.  Otherwise, continue troubleshooting.                                                                                                    | Authentication mode is CP  Timeout is 26247  The IP address of your computer is 10.181.193.136                                                                         | logout using the button below  Logout                               |

## **Validate IP and proxy settings**

Having incorrect proxy setting on unmanaged devices may prevent the user from successfully browsing the internet.

This section details instructions on how to verify proxy settings on unmanaged devices.

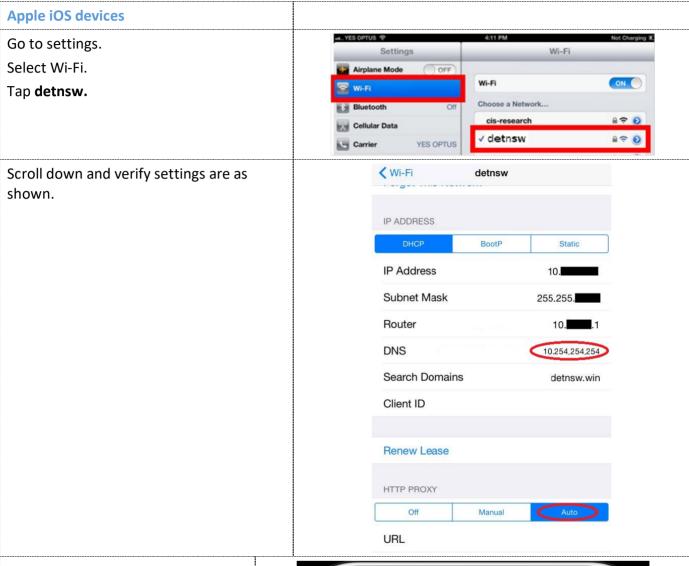

## **Reset network settings**

When the school changes to Secured Edge solution, the cached previous configuration may prevent Apple iOS device from connecting to Internet. If this happens, reset your Network Settings: Tap Settings > General > Reset > Reset Network Settings.

Note: this also resets Wi-Fi networks and passwords, cellular settings, and VPN and APN settings that you've used before. They need to be configured again.

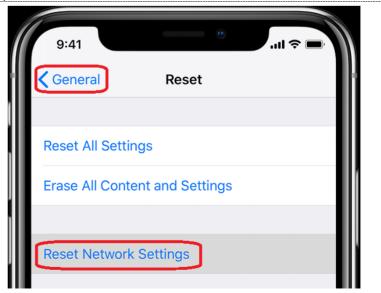

#### **MAC** devices

Your connection to detnsw.net landing page may not work from older versions of Safari. If you can navigate to detnsw.net using Chrome but cannot navigate to detnsw.net using Safari, please consider upgrading Safari to at least version 12.0.1.

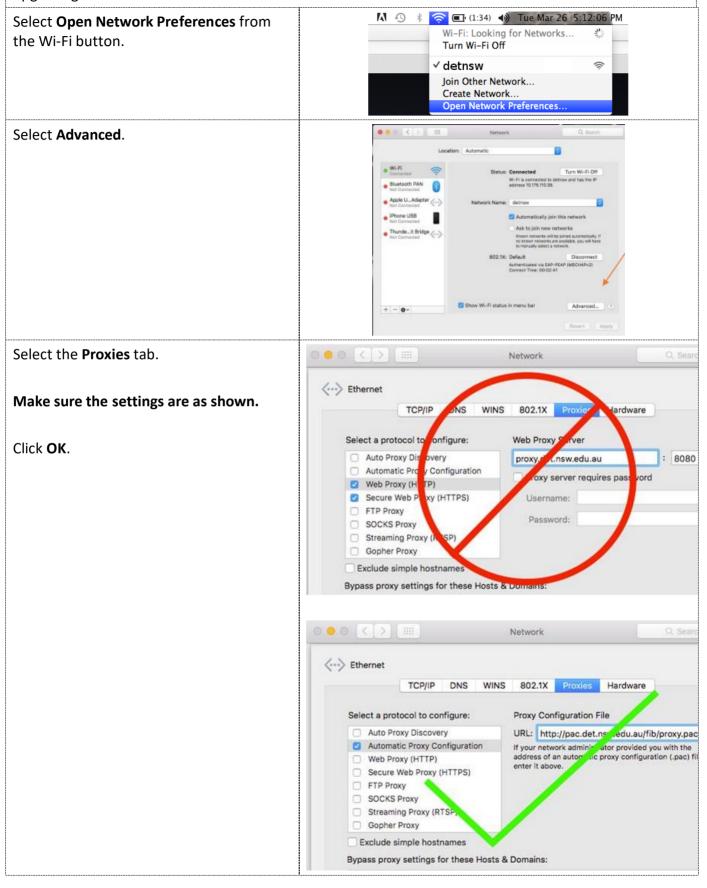

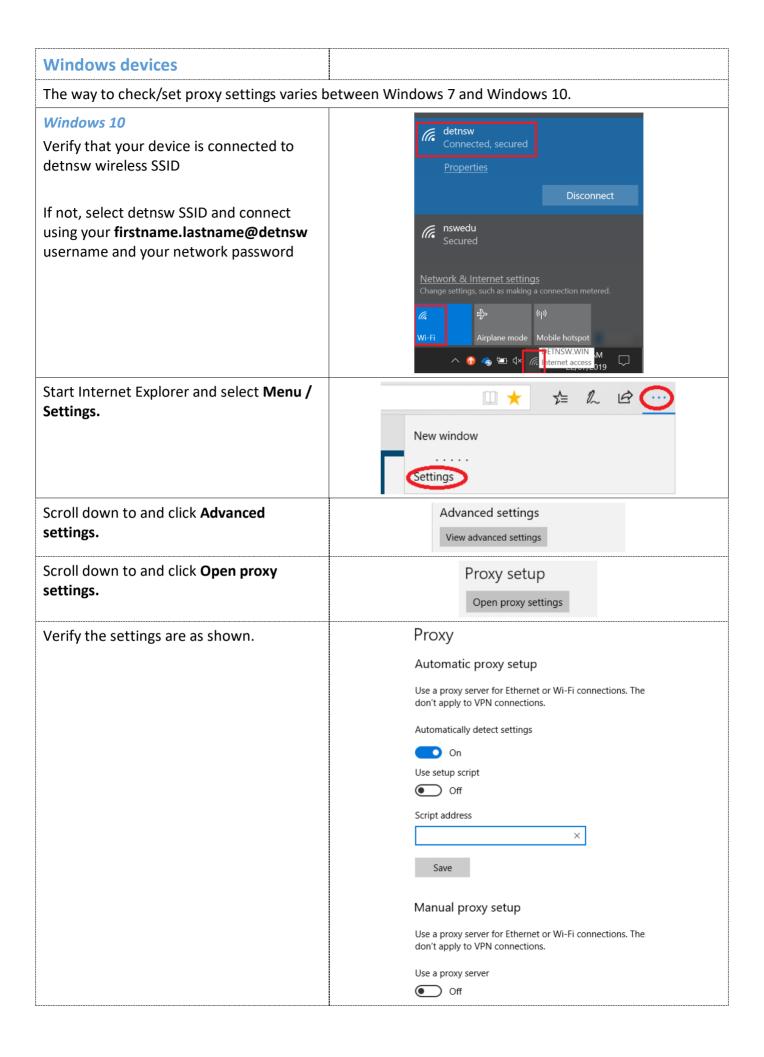

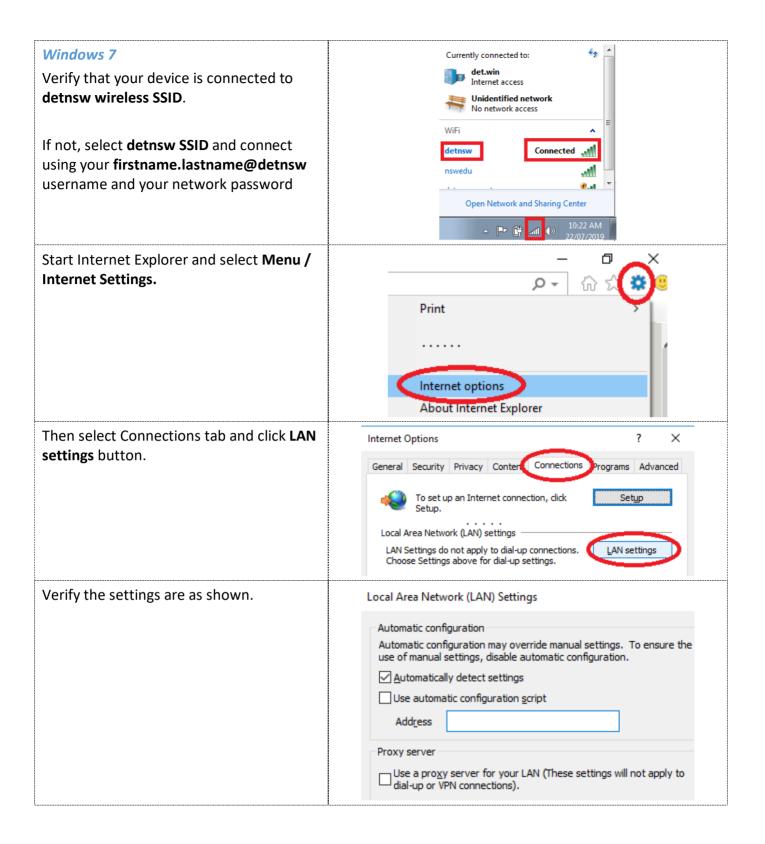

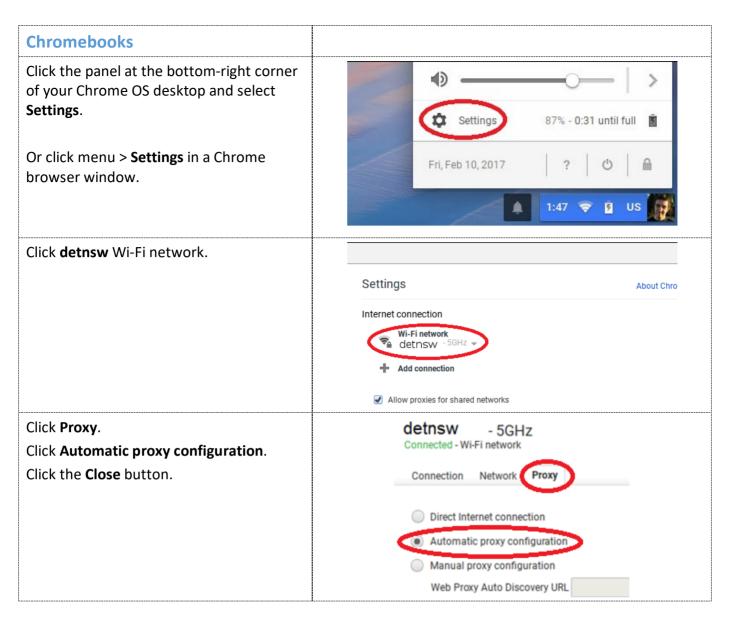

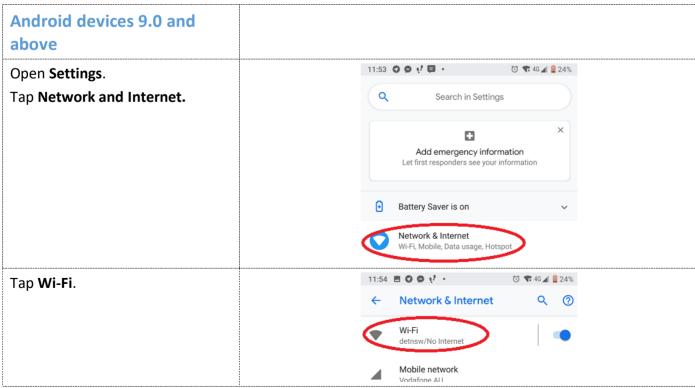

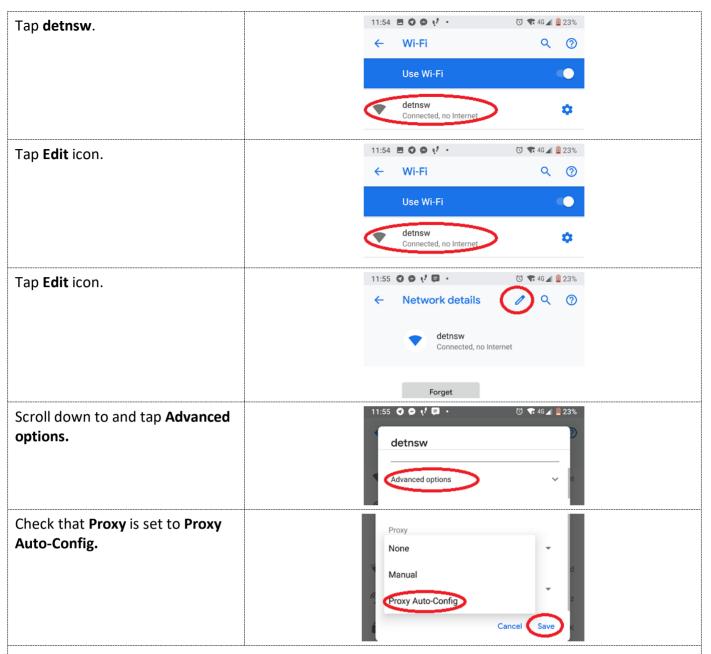

#### Android devices older than 9.0

Android devices older than Android 9.0 do not support proxy autoconfiguration.

Pre-existing manual proxy configuration to **proxy.det.nsw.edu.au** on port 8080 will continue to work.

To benefit from Internet at Edge solution, follow the same steps as described in 'Android devices', but check that the **proxy** setting is set to **None**.

## Roaming between Internet at Edge and non-Internet at Edge sites

As the proxy setting for majority of supported devices are to be set to **Auto**, no changes are required when the same device is used in Internet at Edge and non-Internet at Edge sites.

## Web browsers

Operation of the Internet at Edge was successfully tested with the following browsers:

- Internet Explorer
- Google Chrome
- Firefox
- Safari 12.0.1

# Need further assistance?

For technical support, call EDConnect 1300 32 32 32 or raise a ticket through the self-service portal